Periferiche esterne Guida per l'utente

© Copyright 2007 Hewlett-Packard Development Company, L.P.

Le informazioni contenute in questo documento sono soggette a modifiche senza preavviso. Le sole garanzie per i prodotti e i servizi HP sono definite nelle norme esplicite di garanzia che accompagnano tali prodotti e servizi. Nulla di quanto contenuto nel presente documento va interpretato come costituente una garanzia aggiuntiva. HP non risponde di eventuali errori tecnici ed editoriali o di omissioni presenti in questo documento.

Prima edizione: luglio 2007

Numero di parte del documento: 448443-061

### **Avviso per il prodotto**

In questa guida per l'utente vengono descritte le funzionalità comuni nella maggior parte di modelli. Alcune funzionalità potrebbero non essere disponibili sul computer.

# **Sommario**

#### Uso di una periferica USB

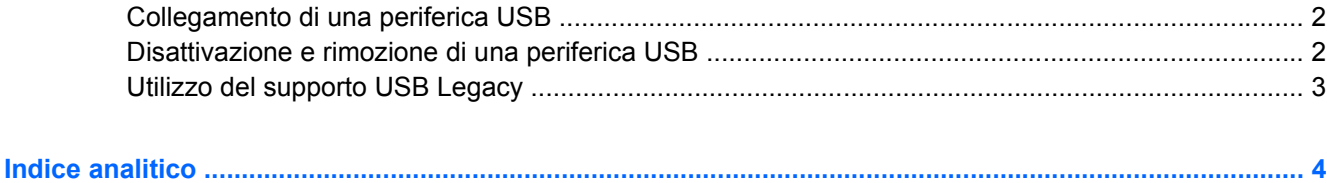

## <span id="page-6-0"></span>**Uso di una periferica USB**

USB (Universal Serial Bus) è un'interfaccia hardware che può essere utilizzata per collegare a un prodotto di espansione opzionale una periferica esterna opzionale, come ad esempio una tastiera, un mouse, un'unità disco, una stampante, uno scanner o un hub USB.

Alcune periferiche USB possono richiedere del software di supporto aggiuntivo, in genere fornito con la periferica. Per ulteriori informazioni sul software specifico della periferica, fare riferimento alle indicazioni del produttore.

In base al modello, il computer può essere dotato di un massimo di 3 porte USB che supportano le periferiche USB 1.0, USB 1.1 e USB 2.0. Grazie a un hub USB è possibile estendere il numero di porte USB del computer.

## <span id="page-7-0"></span>**Collegamento di una periferica USB**

- **ATTENZIONE:** Per evitare di danneggiare un connettore USB, esercitare una forza minima quando si collega una periferica USB.
	- Per collegare una periferica USB al computer, connettere il cavo USB della periferica alla porta USB.

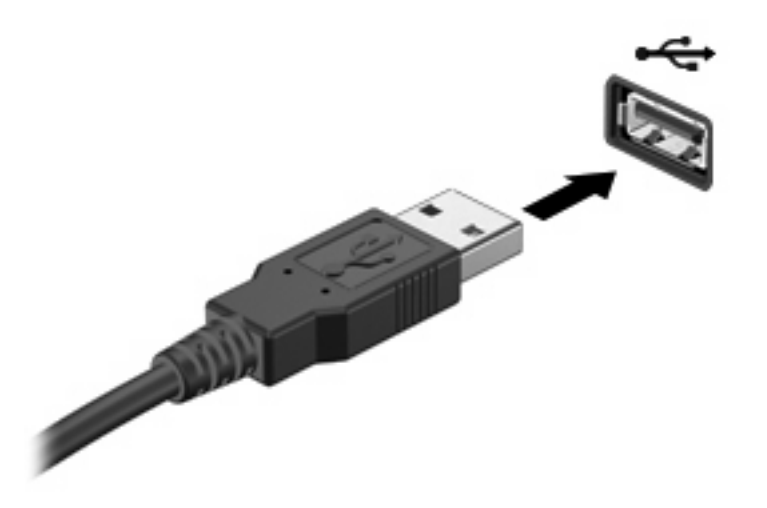

Verrà emesso un segnale acustico quando la periferica è stata rilevata.

**FY NOTA:** La prima volta che si collega una periferica USB, nell'area di notifica posta all'estrema destra della barra delle applicazioni viene visualizzato il messaggio "Installazione driver di periferica in corso".

### **Disattivazione e rimozione di una periferica USB**

**ATTENZIONE:** Per evitare la perdita di dati o il blocco del sistema, disattivare la periferica USB prima di rimuoverla.

**ATTENZIONE:** Per evitare di danneggiare un connettore USB, non tirare il cavo per rimuovere la periferica USB.

Per disattivare e rimuovere una periferica USB:

- **1.** Fare doppio clic sull'icona **Rimozione sicura dell'hardware** nell'area di notifica situata nella parte destra della barra delle applicazioni.
- **NOTA:** Per visualizzare l'icona Rimozione sicura dell'hardware, fare clic sull'icona **Mostra icone nascoste** (**<** o **<<**) nell'area di notifica.
- **2.** Fare clic sul nome della periferica nell'elenco.
- **NOTA:** Se la periferica USB non è presente nell'elenco, significa che non è necessario disattivarla prima di procedere alla rimozione.
- **3.** Fare clic su **Disattiva**, quindi su **OK**.
- **4.** Rimuovere la periferica.

## <span id="page-8-0"></span>**Utilizzo del supporto USB Legacy**

Il supporto USB Legacy (abilitato per default) consente le seguenti operazioni:

- Utilizzo di tastiera, mouse, hub USB collegato ad una porta USB del computer durante l'avvio o in un'applicazione o utility basata su MS-DOS.
- Avvio o riavvio da un MultiBay esterno opzionale o da un dispositivo USB avviabile.

Il supporto USB Legacy è abilitato per default. Per disabilitare o abilitare il supporto USB Legacy:

- **1.** Aprire Impostazione del computer accendendo o riavviando il computer e premendo il tasto f10 quando nell'angolo inferiore sinistro dello schermo viene visualizzato il messaggio "F10 = ROM Based Setup" (F10 = Impostazione da ROM).
- **2.** Usare i tasti freccia per selezionare **Configurazione di sistema > Configurazioni periferiche** e premere invio.
- **3.** Utilizzare i tasti freccia per abilitare o disabilitare il supporto USB Legacy, quindi premere f10.
- **4.** Per salvare le preferenze e uscire da Impostazione del computer, selezionare **File > Salva le modifiche ed esci** utilizzando i tasti freccia e seguire le istruzioni visualizzate sullo schermo.

Le preferenze diventeranno effettive al successivo riavvio del computer.

## <span id="page-9-0"></span>**Indice analitico**

### **C**

cavi USB [2](#page-7-0)

#### **H**

hub [1](#page-6-0)

### **P**

periferiche USB collegamento [2](#page-7-0) descrizione [1](#page-6-0) disattivazione [2](#page-7-0) rimozione [2](#page-7-0) porte USB [1](#page-6-0)

### **S**

supporto USB Legacy [3](#page-8-0)

### **U**

USB, collegamento del cavo [2](#page-7-0) USB, hub [1](#page-6-0) USB, identificazione delle porte [1](#page-6-0)

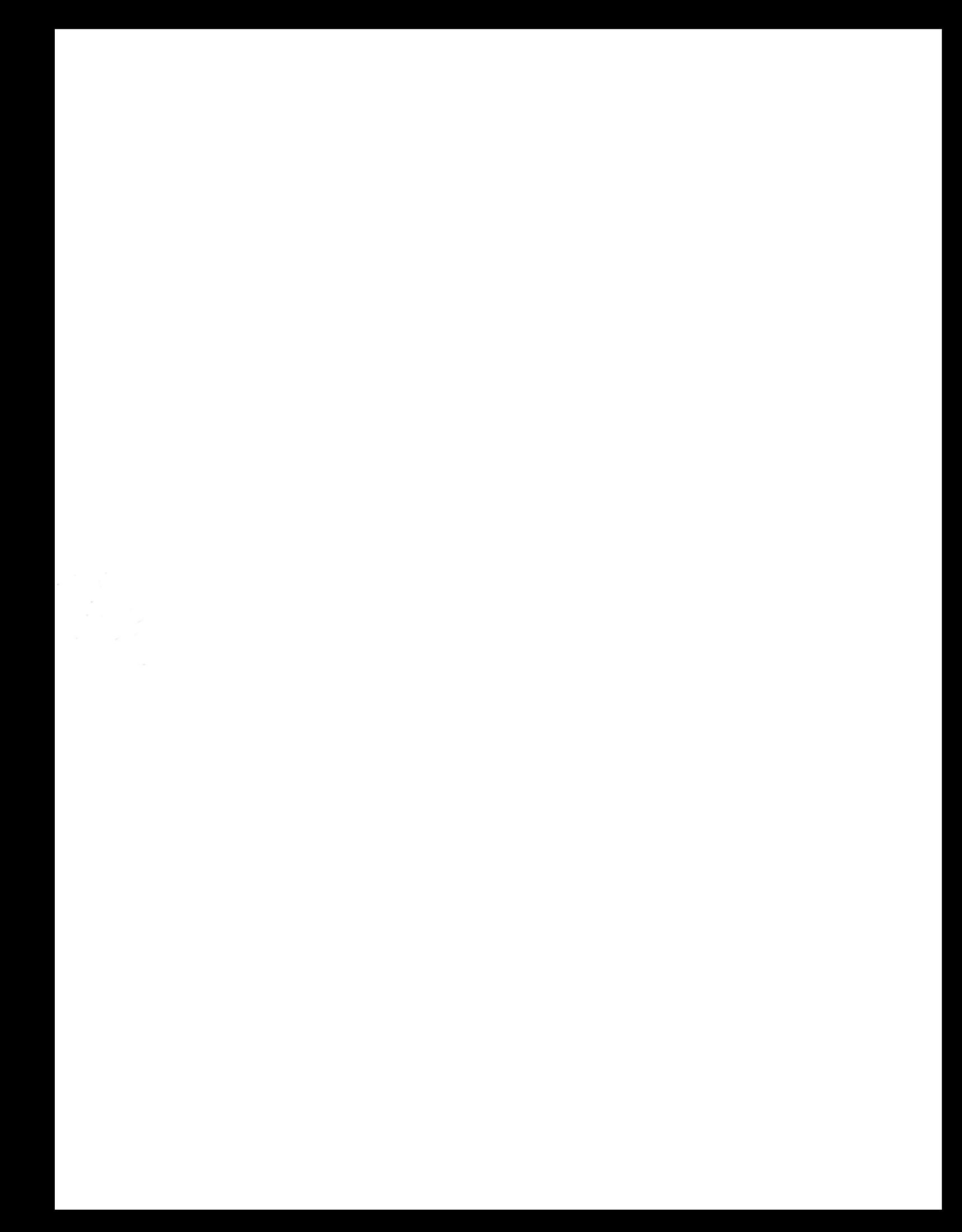